# Downloading the App - iOS

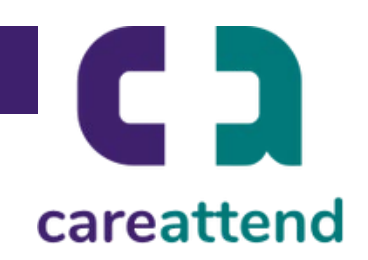

## 1. OPEN THE APP STORE AND USE THE SEARCH FUNCTION

Tap the App Store icon and then tap the magnifying glass at the bottom to open the search function.

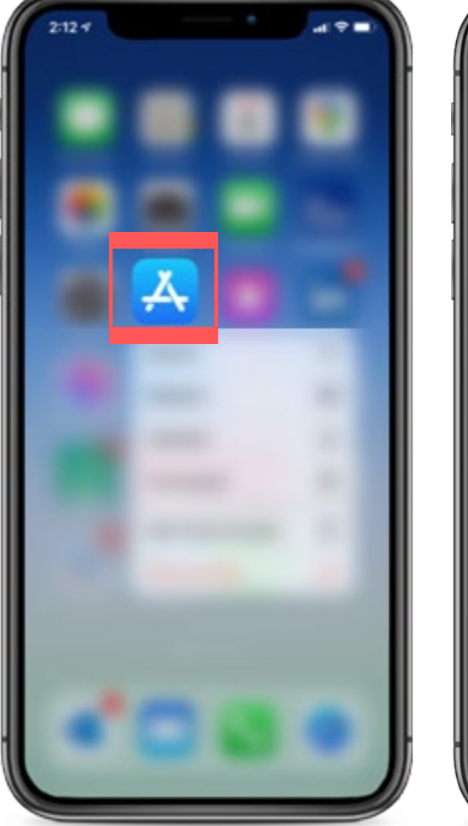

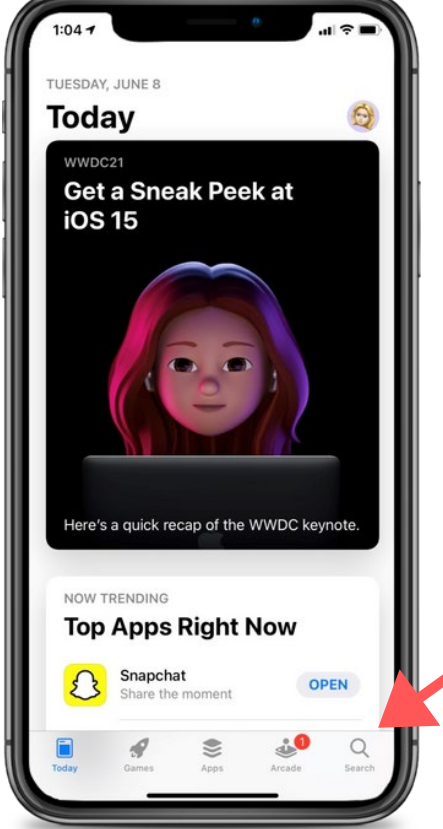

## 2. SEARCH FOR CAREATTEND AND GET THE APP

Type careattend into the search bar and tap Search. Then tap GET to download the App.

\*You may need to enter your Apple ID password.

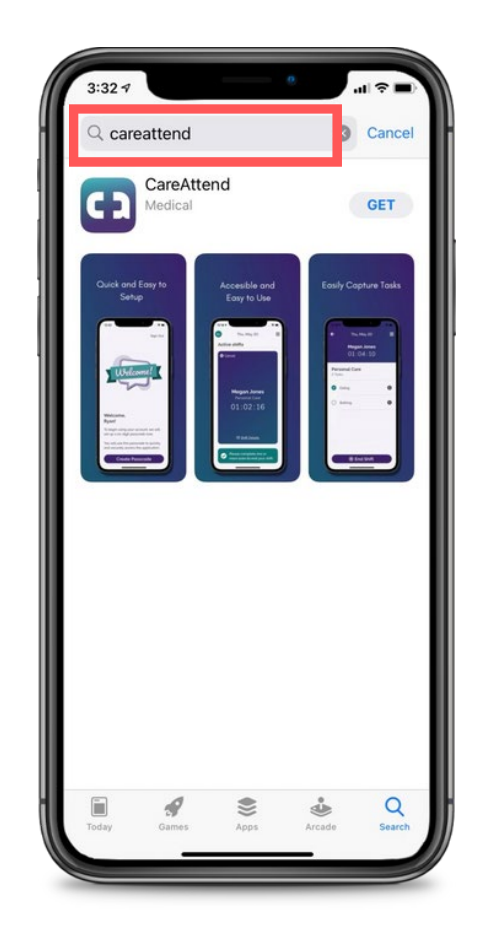

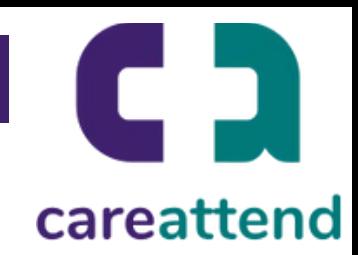

#### 1. UPDATING THE APP

To ensure the app is updated as needed, tap and hold the app store icon. Then tap updates.

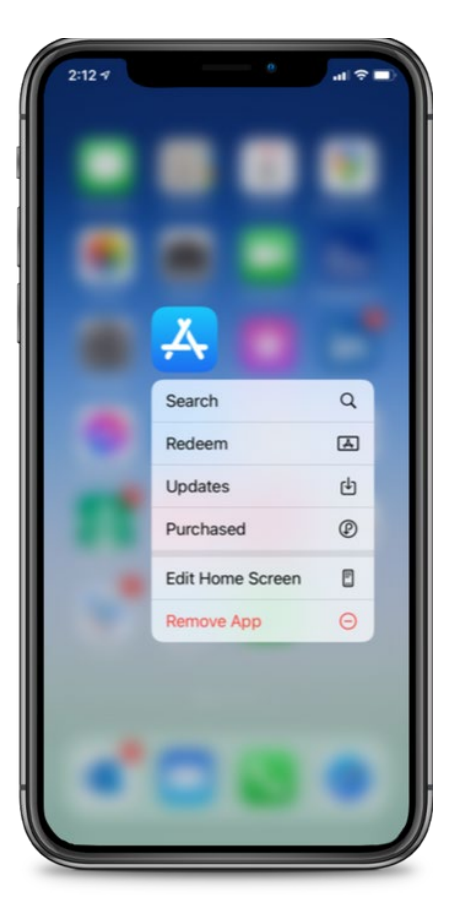

## 2. AVAILABLE UPDATES

Scroll down to Available Updates, locate CareAttend app and tap Update.

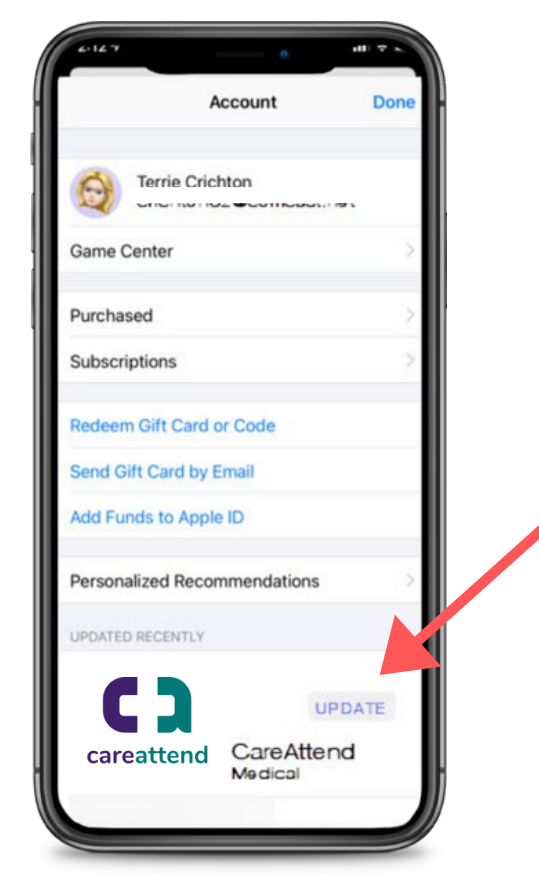